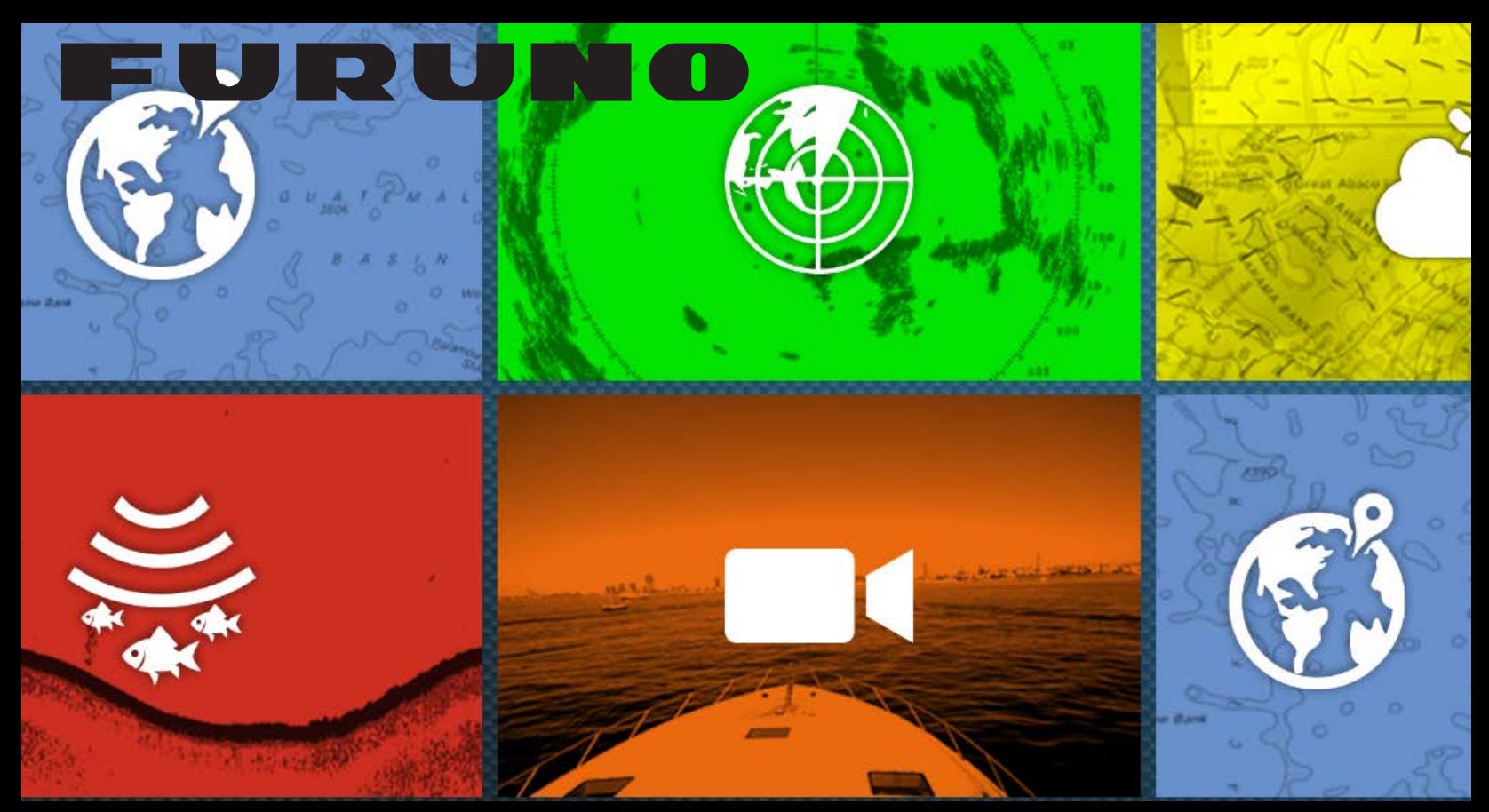

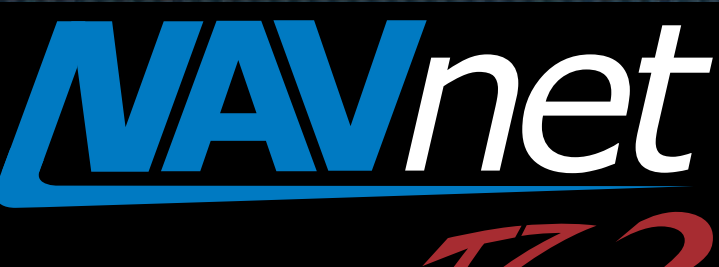

## Exporting and Importing Points, Routes, Tracks, and Settings

touch

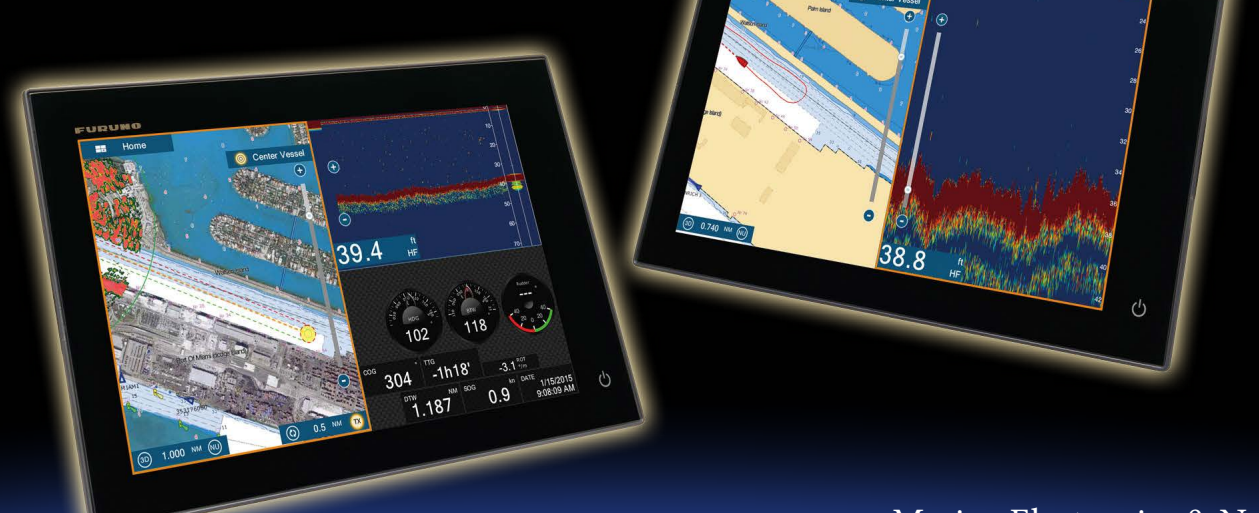

[Marine Electronics & Navigation](https://www.carid.com/marine-electronics-navigation.html) 

## **Exporting and Importing Points, Routes, Tracks, and Settings**

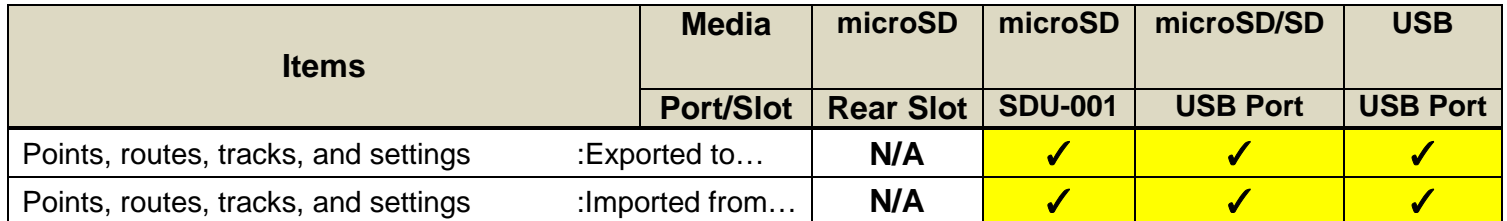

Points, routes, tracks and settings can be exported from, and imported to, NavNet TZtouch2 MFDs via one of the external media shown above.

## **Exporting/Importing Points, Routes, and Tracks**

To export points, routes, and tracks, access [Settings] – [Files] and select [Export All Points & Routes] (for points and routes) or [Export Tracks] (for tracks) as shown at right. The database will be copied to the connected external media.

Note: Tracks have to be turned off before they can be saved.

To import these databases, access [Settings] – [Files] – [Import Points & Routes] (for points and routes) or [Import Tracks] (for tracks) and select the file to import as shown below.

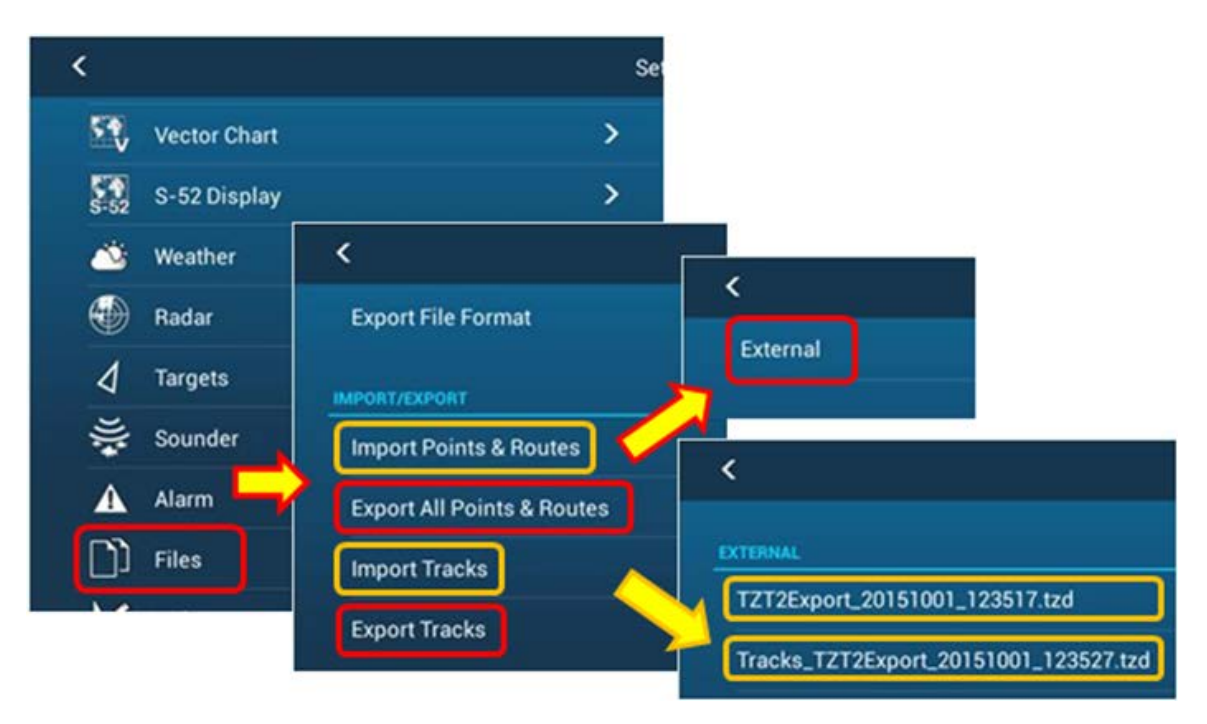

## **Saving/Restoring Settings**

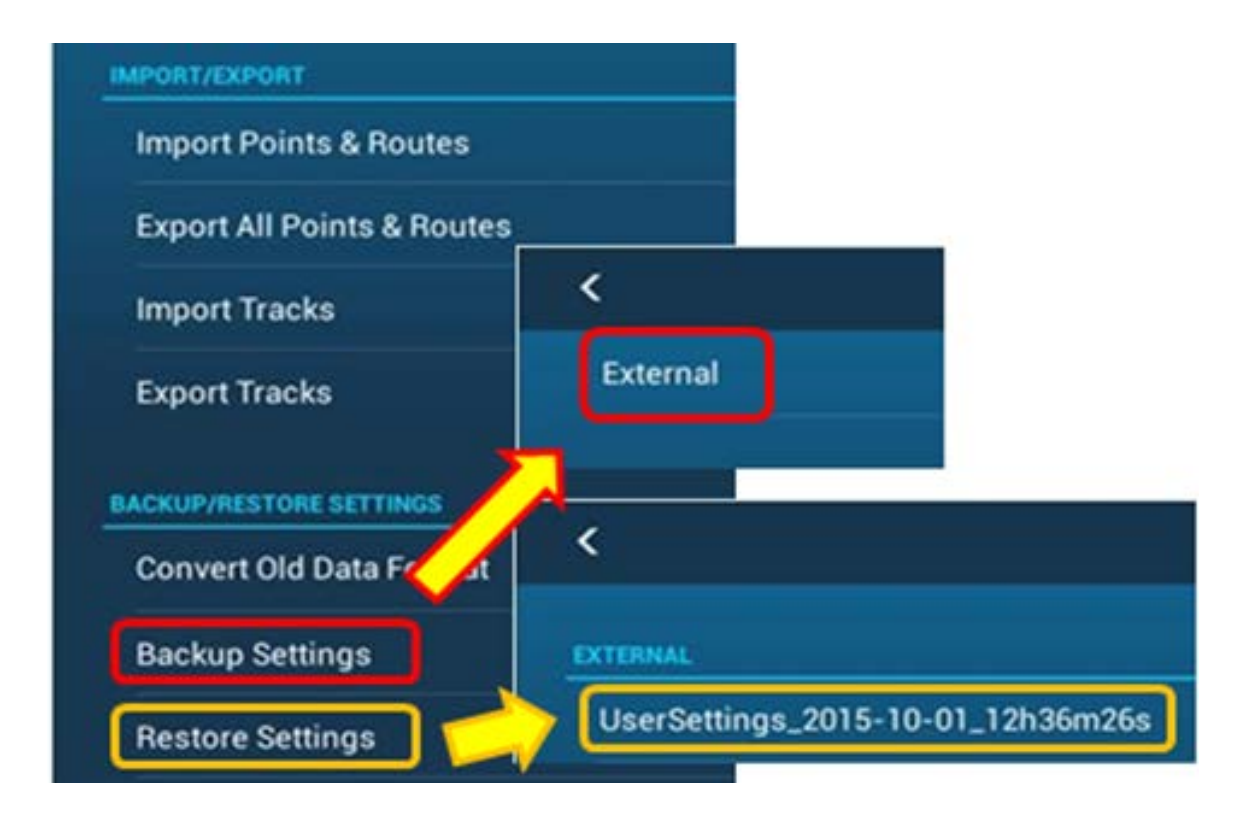

**To save settings; access [Settings] – [Files] and select [Backup Settings]. The settings can be saved to the one of the microSD cards in the optional SDU-001 (if installed), or to a storage device such as a USB Flash Drive connected to the USB port/cable of the TZTL12F/15F. An SD card along with an SD card adapter can also be connected to the USB port/cable to save files.**

**To restore settings; select [Settings] – [Files] – [Restore Settings]-select user settings file.**

**When multiple USB storage devices are connected via a USB hub, the data will be saved to the first detected USB device.** 

**END**